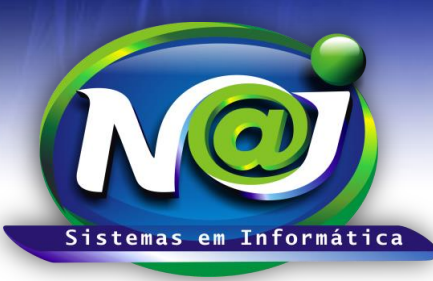

# *NAJ Sistemas em Informática LTDA.*

**Blumenau - SC Fones:** 47-3323-3167 – 47-8425-8111 47-3557-1611 – 47-8425-8117 **E-mails:** fernando@najsistemas.com.br nelson@najsistemas.com.br

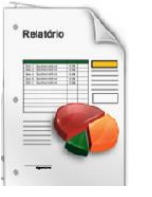

*RELATÓRIO SINTÉTICO DE REPRESENTANTES CADASTRADOS NO SISTEMA NAJ.*

### **1ª PARTE**

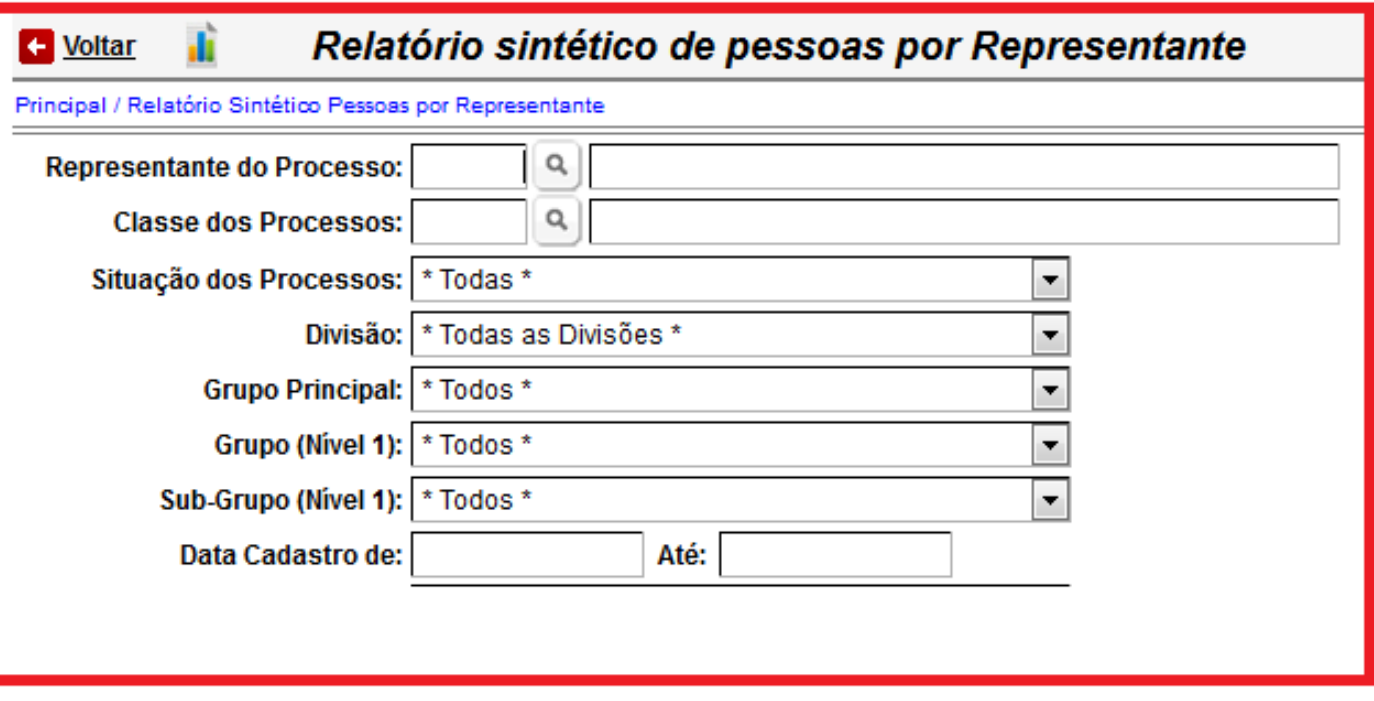

- **Campo Representante do Processo:** Utilize o botão da Lupa, para pesquisar a pessoa.
- **Campo Classe dos processos:** Utilize o botão da Lupa, para pesquisar a Classe do processo.
- **Campo Situação do Processo:** Selecione o que desejar ex. Ativo, baixado, Administrativo e outros.
- **Campo Divisão:** Utilize para selecionar a divisão que desejar ex. Matriz ou Filial.
- **Campo Grupo Principal:** Utilize para selecionar o grupo que desejar ex. Cliente, Parte Contrária ou outros.
- **Campo Grupo (Nível1):** Utilize para selecionar o grupo que desejar ex. Vendedor Fulano de Tal ou outros.
- **Campo Subgrupo (Nível1):** Utilize para selecionar o subgrupo que desejar ex. Comercial.
- **Campo data de Cadastro de:** Utilize para inserir o período que desejar ex. 01012001 até 31012001. Não utilize barra o sistema ajusta o formato correto para 01/01/2001 até 31/01/2001.

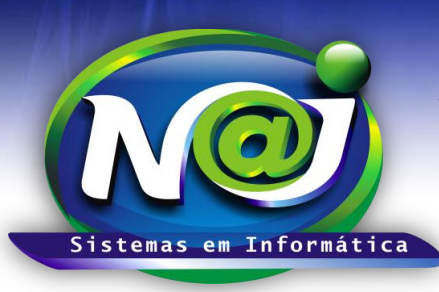

### *NAJ Sistemas em Informática LTDA.*

**Blumenau - SC**

**Fones:** 47-3323-3167 – 47-8425-8111 47-3557-1611 – 47-8425-8117 **E-mails:** fernando@najsistemas.com.br nelson@najsistemas.com.br

### **2ª PARTE**

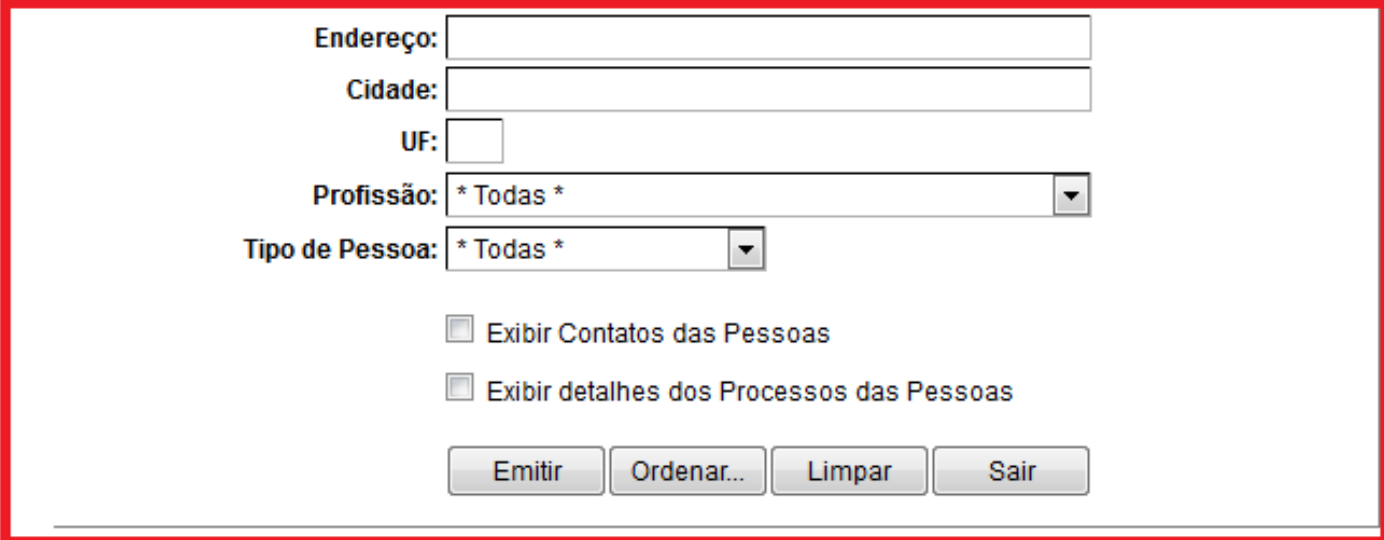

- **Campo Endereço:** Utilize para inserir o Endereço da pessoa que desejar.
- **Campo Cidade:** Utilize para inserir a Cidade da pessoa que desejar.
- **Campo UF:** Utilize para inserir a Unidade da Federação da pessoa que desejar.
- **Campo Profissão:** Utilize para inserir a Profissão da pessoa que desejar.
- **Campo Tipo de pessoa:** Selecione o tipo que desejar ex. Física ou Jurídica.
- **Caixa Exibir Contatos das Pessoas:** Marque para inserir no relatório os contatos da pessoa como, Telefone, Email e outros.
- **Caixa Exibir detalhes dos Processos das Pessoas:** Marque para inserir no relatório os detalhes do processo.
- **Botão Emitir:** Utilize para gerar o relatório.
- **Botão Ordenar:** Utilize para ordenar o conteúdo do relatório.
- **Botão Limpar: U**tilize para gerar novo relatório.
- **Botão Sair: U**tilize para sair do controle de relatórios.

#### *DICAS IMPORTANTES PARA OS USUÁRIOS DO SISTEMA*

#### **3ª – PARTE**

 *Se não utilizar nenhum filtro no relatório, o sistema lista todas as pessoas cadastradas com todas as situações, grupos e subgrupos, endereços e outros vinculados á divisão selecionada.*

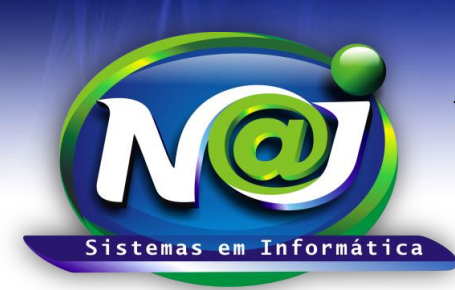

## *NAJ Sistemas em Informática LTDA.*

**Blumenau - SC Fones:** 47-3323-3167 – 47-8425-8111 47-3557-1611 – 47-8425-8117 **E-mails:** fernando@najsistemas.com.br nelson@najsistemas.com.br

#### **Versões:**

**1.** 23/08/2015 – NELSON ALLEIN JUNIOR E FERNANDO MARCELINO